# **Price (Retail and Cost) Management in Candela**

## **RETAIL PRICE**

Retail price is the price of a product when it is sold to the end user. It includes cost plus markup. In Candela, depending upon your requirements, you can define retail price of products in the following three ways:

- Standard retail price. It's the price that doesn't vary from shop to shop. This option is available for all three versions (personal, professional and enterprise ) of Candela
- Shop based price: It's the price that varies from shop to shop. The option of shop-based retail price option is available for professional and enterprise versions of Candela
- Customer based Retail price: it's the price that varies from customer to customer. This option is applicable for personal, professional, and enterprise versions of Candela.
	- **1. STANDARD RETAIL PRICE ( For all three versions (personal, professional, enterprise) versions of Candela**

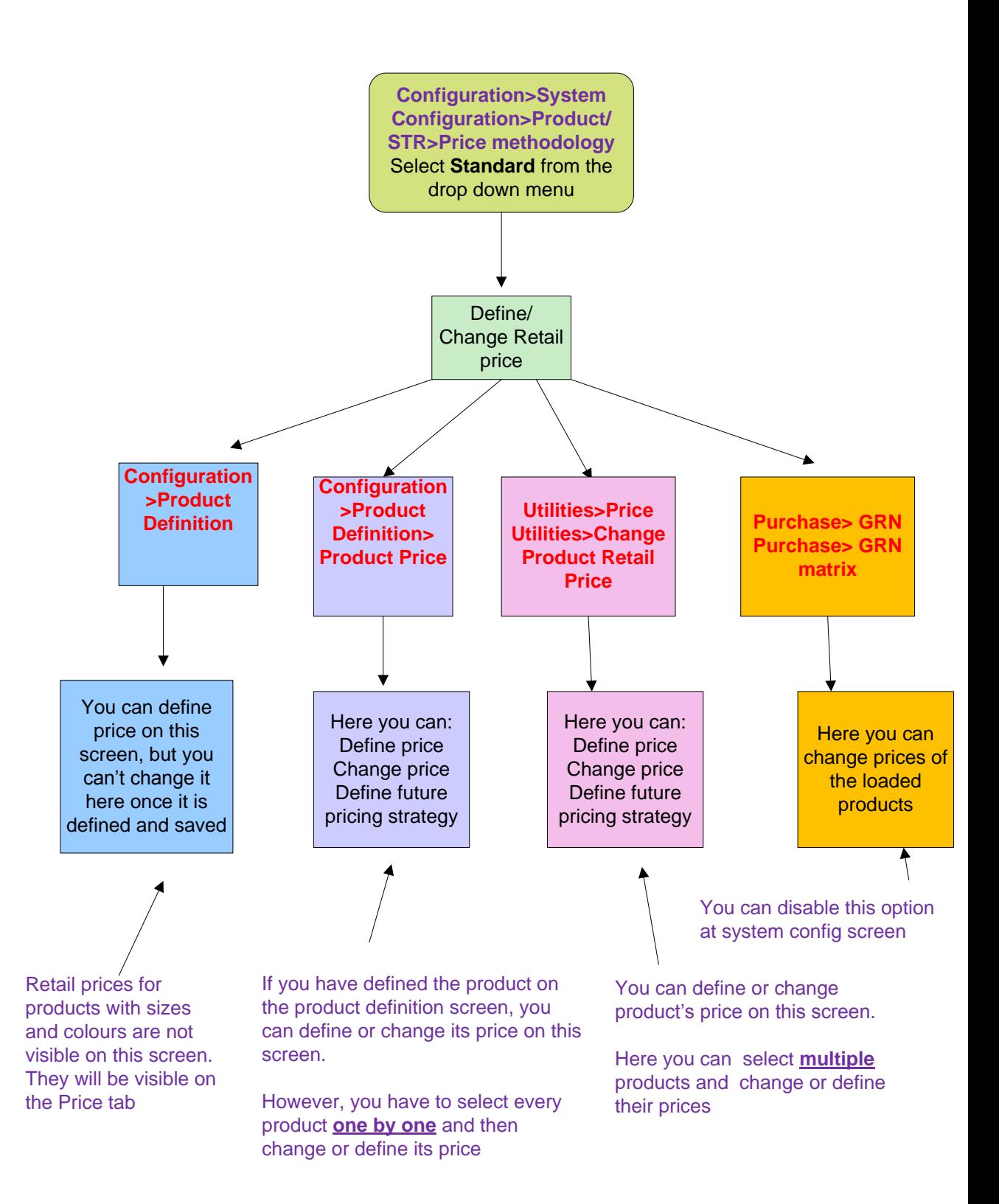

Defining and changing standard price on the above four screens:

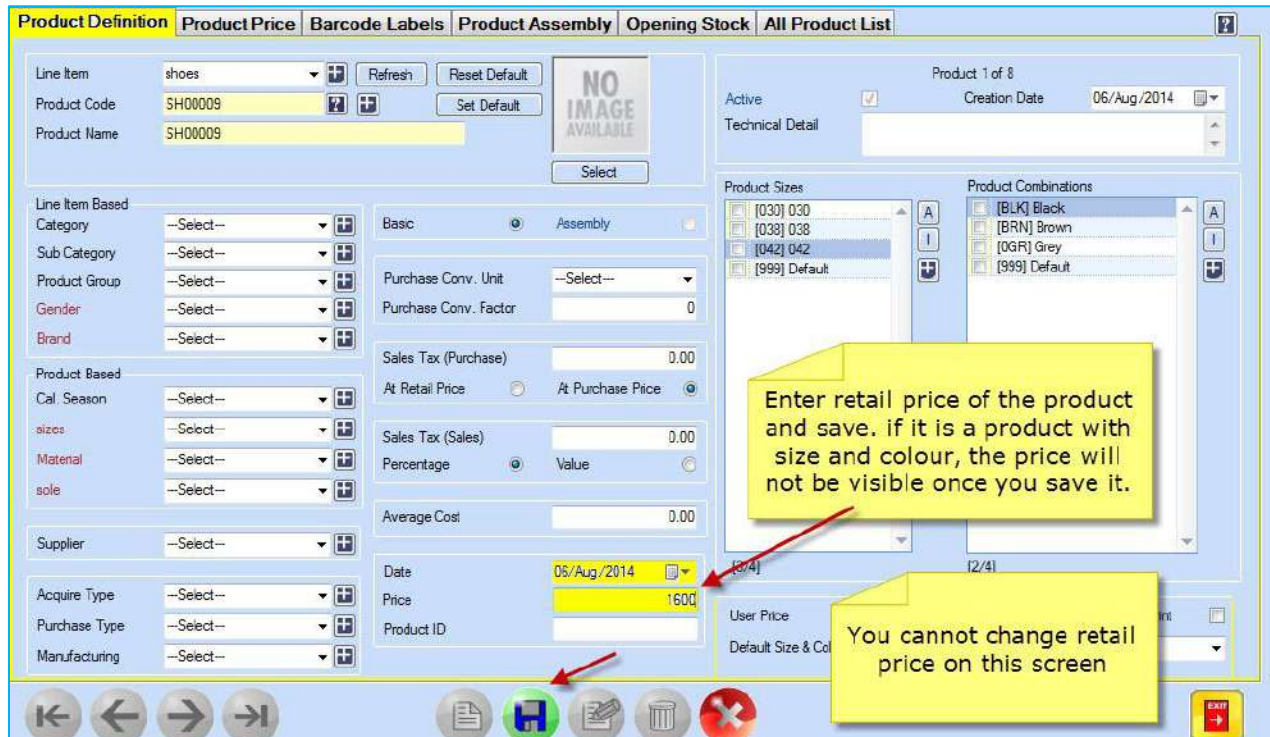

### 1. **Product Definition Screen**: Configuration> Product Definition

**2.** Changing product price by **updating** it on **Product Price screen**

You can update the price of a product on the same date it is defined. But the Update function is rights based:

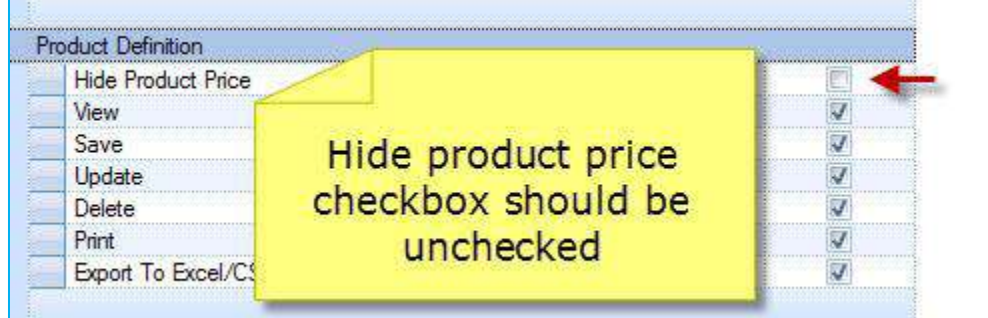

### Security >Group Rights> Configuration> Product Definition

Now let's update the defined product's price:

### Product Definition Product Price Barcode Labels Product Assembly Opening Stock All Product List  $\overline{\mathbf{H}}$ Product Code = [SH00009] Product Name = [SH00009] Product Sizes Product Combinations 06/Aug/2014 E-Start Date  $\mathbf{1}$  $V$  030(030) **J** Black(BLK)  $[A]$  $\sqrt{A}$ Price  $1700$ V 038(038)  $\overline{\mathbf{v}}$ Brown(BRN) Select the prodcut at  $\boxed{\textcolor{blue}{\mathbf{I}} }$  $\boxed{1}$ V 042(042)<br>V 042(042)  $\sqrt{\phantom{a}}$  Grey(0GR) product definition V Default(999) 3  $\overline{2}$ Enter new price and click Select the colour and sizes of the  $[4/4]$ **Update button** product whose price you want to change Ċ, fel. **280**  $[ \cdot ]$ Size Color Product Price Start Date Do you want to update?  $\left( 2\right)$ 030 Black 1.600.00 06/Aug/2014 030 06/Aug/2014<br>06/Aug/2014 Brown 1,600.00 1,600.00 Grey 030 Default 1,600.00 06/Aug/2014 **No** Yes 038 Black 1,600.00 06/Aug/2014 038 1,600.00 06/Aug/2014 Brown 038 1,600.00 06/Aug/2014 Grey 038 Default 1,600.00 06/Aug/2014 042 Black 1,600.00 06/Aug/2014 042 1,600.00 Brown 06/Aug/2014 042 1,600.00 06/Aug/2014<br>06/Aug/2014 Grey 5 Default<br>1 Of 16 > H nus<br>Record: 1.600.00  $H = 1$ Click yes if you want to update H ю 厕

### Configuration> Product Definition> Product price

2 (b). Defining **new price** of a defined product on **Product Price screen**

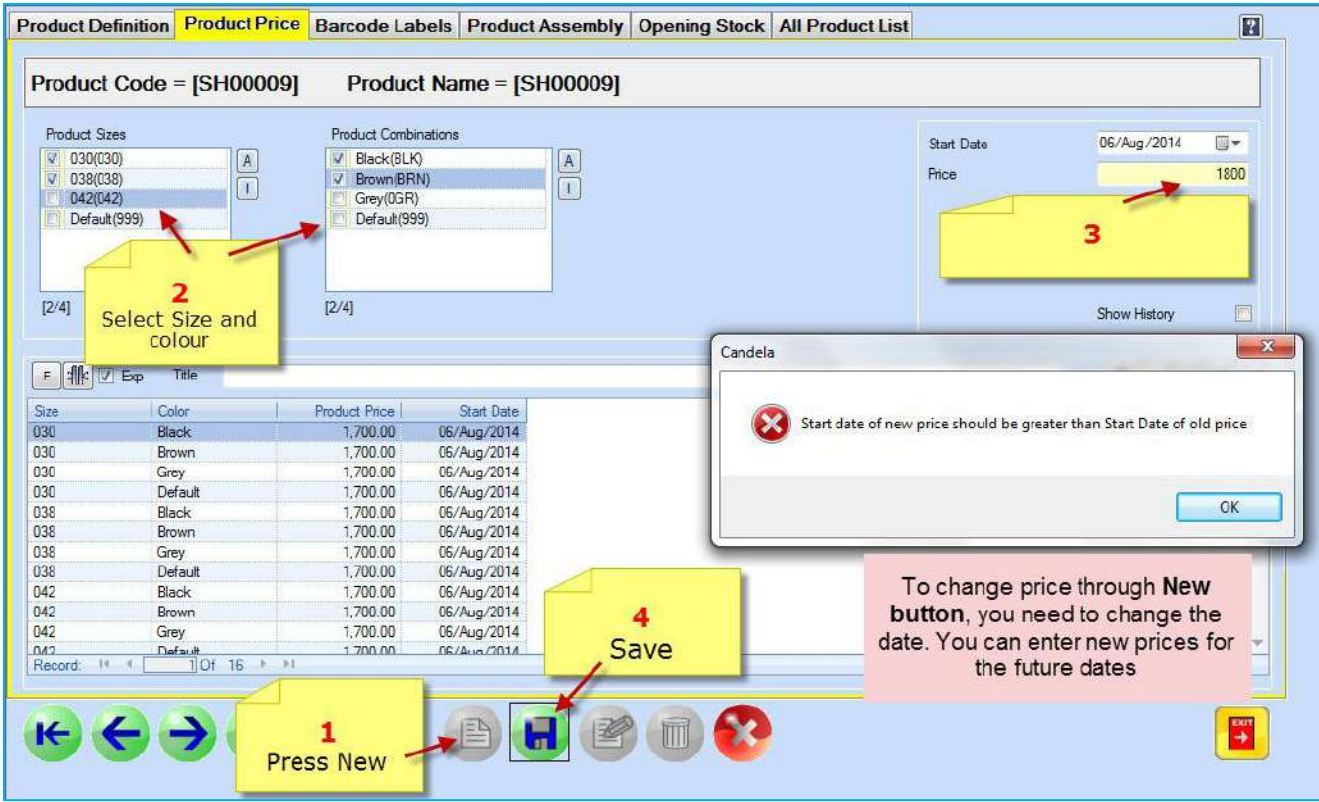

**2 (c).** Defining Future pricing strategy on **Product Price screen**

You can set different prices for different days/ weeks/ months on this screen. The system will apply the saved retail prices during the respective time period.

![](_page_5_Picture_14.jpeg)

![](_page_5_Picture_15.jpeg)

3. Changing Retail price on **Change Product Retail Price** screen: Utilities> Price Utilities >Change Product Retail Price

![](_page_6_Figure_0.jpeg)

![](_page_6_Picture_52.jpeg)

Radio button: Update- It is right based. Can be enabled or disabled on security screen: Security>Group Rights> Utilities> Price Utilities

*Action Button- You can select the following options from the drop down button:*

*Flat Increase: Increase price of the products by a certain amount*

*Flat Decrease: Decrease price of the products by a certain amount*

*Percentage of Cost price: Change price by a certain percentage of the cost price. For e.g., if the cost price of a certain product is 500, and in the value field you enter 50, the new price will be 250. You can also increase price by giving a certain percentage of cost price. For e.g., if the cost price is 500 and in the value field you enter 120, the new price will show a 20 percent increase in the old retail price.*

*Percentage of Retail Price: Similarly, you can change price by giving a certain percentage of the retail price.* 

### **SHOP-BASED PRICE (For Professional and Enterprise versions)**

Depending on your particular shop's location and customer base, you may want to set one price for shop A and a different price for shop B for the same item. In the professional and enterprise versions of Candela, you can do so. Here's how:

1. Configure your system for Shopbased price

![](_page_7_Picture_8.jpeg)

### Configuration > System Configuration >Product/STR> Price Methodology

In the field **Price Methodology**, Select **'Shop-Based'** from the drop down menu and **Save**.

2. Configuration  $>$  Misc  $>$  Shop –Based Product Prices

*You can also select all shops and change prices of the products under various line items.*

*However, if you want to set different prices for different shops, you need to select every shop one by one and then change prices accordingly.*

![](_page_8_Figure_2.jpeg)

You can also set shop-based prices by selecting products under various line items and performing different actions for price changes:

a. Selecting products under various line items

![](_page_9_Figure_0.jpeg)

b. Pressing Execute will load products in the grid

![](_page_10_Picture_47.jpeg)

*Shop Based price and Retail Price radio buttons are enabled when multi currency option is activated in the system.* 

**CUSTOMER BASED PRICE (Available in all three versions (personal, professional, enterprise) of Candela**.

1. Configuration Customer based price

Configuration> System Configuration >Product/STR > Price Methodology

In the field **Price Methodology**, Select **'Customer Based'** from the drop down menu and **Save**.

![](_page_11_Picture_58.jpeg)

### 2. Configuration > Misc >Customer's Type Based Product Prices

![](_page_11_Figure_2.jpeg)

*Other price increase or decrease options through Action button are used the same way as are used for shop-based price change. The only difference is that you have to select Customer type instead of Shop.*